## **How to Request SJVS APEX Courses**

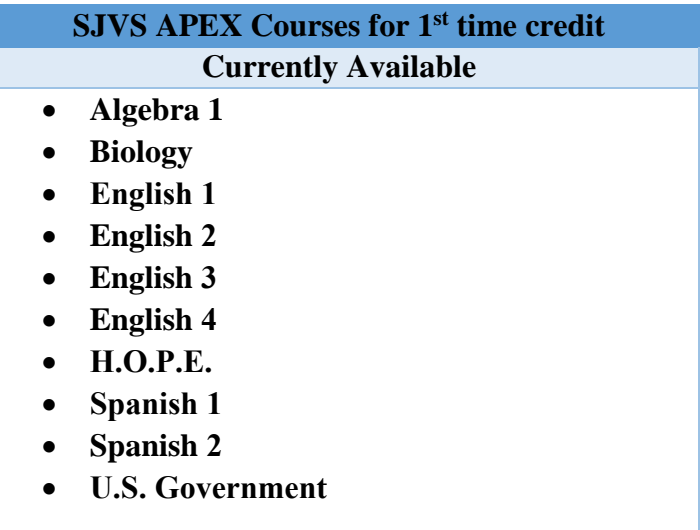

Visit the SJVS website[:](http://www-sjvs.stjohns.k12.fl.us/) <https://stjohnsvirtual.com/>

### Select High School Course Registration:

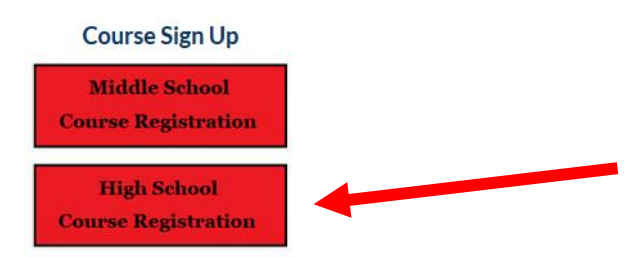

The new screen with the course catalog will appear. In the Search bar type in course needed. Then click the Register Now button:

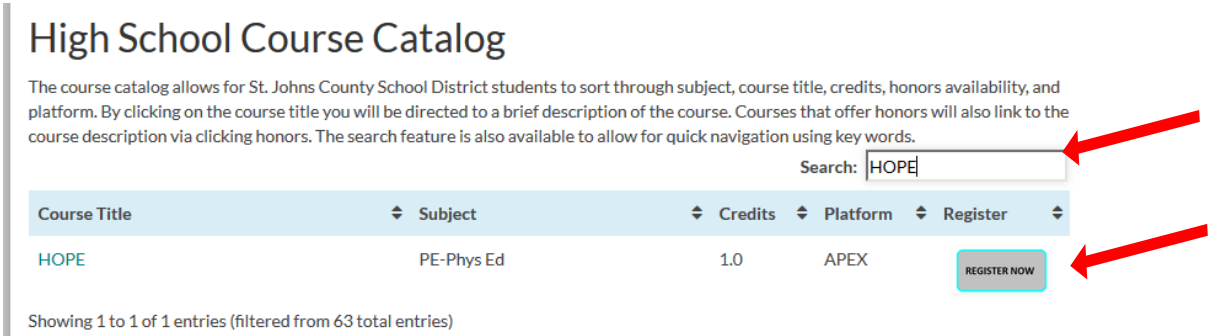

Students will complete a brief survey that for the time being will go directly to the SJVS administration. They will then contact each school to confirm course approval through approval from your school counselor.

# **How to Access SJVS-APEX Courses**

Once students are approved and placed, student will use the following to enter their course. The username and password are the same as their student HAC login.

Please go to our website<https://stjohnsvirtual.com/>

There is a link to the course located on the middle of the SJVS home page **(immediately under the Course Sign Up Tabs)**.

#### **Course Login**

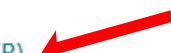

- APEX-Student Login (CLEVER) · Driver Education-CyberActive
- $\bullet$  FLVS
- $\bullet$  K12
- Pearson Connexus
- APEX-Staff Login

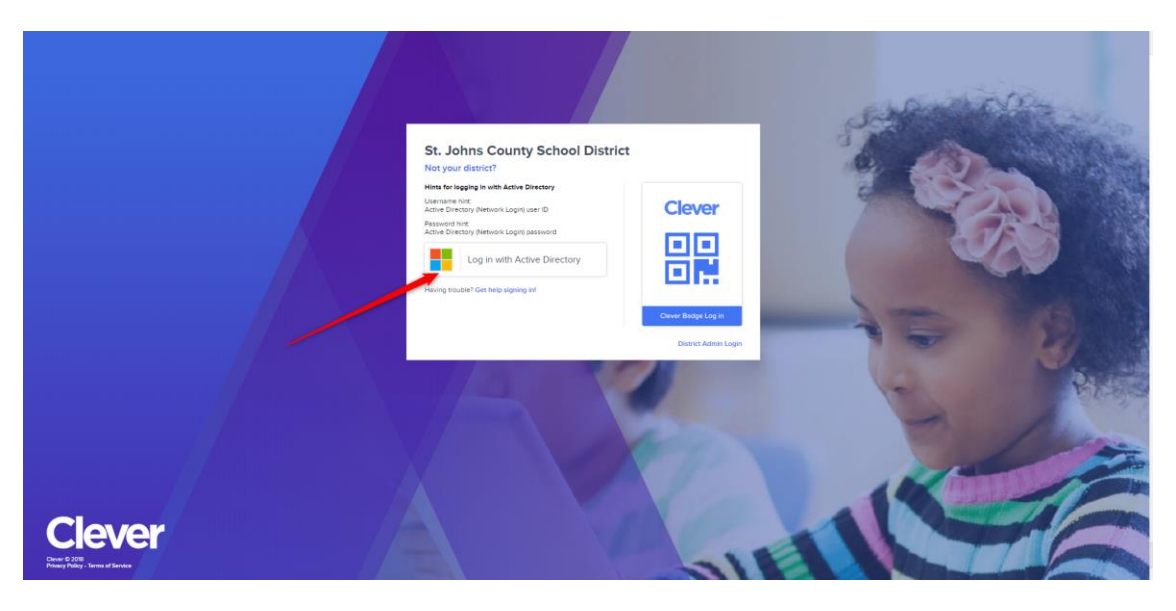

*\*If you get the following message please click the Log in with a different account tab*

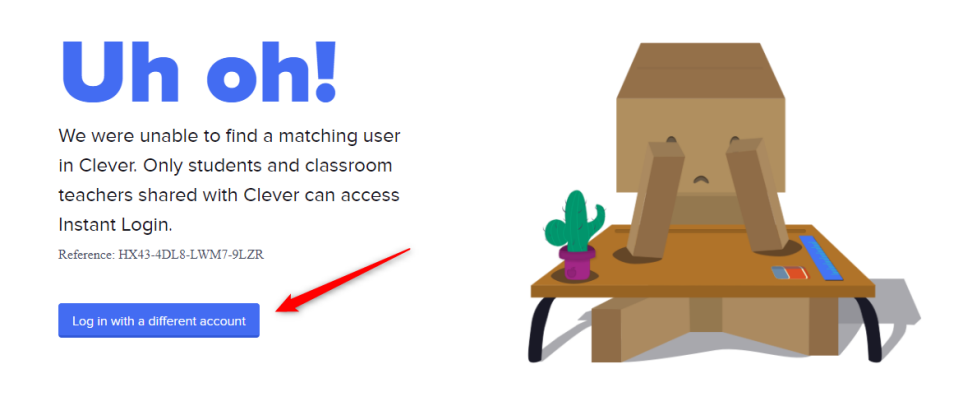

After entering your **CLEVER login** information, click Sign In.

Now click on the APEX Learning Tab

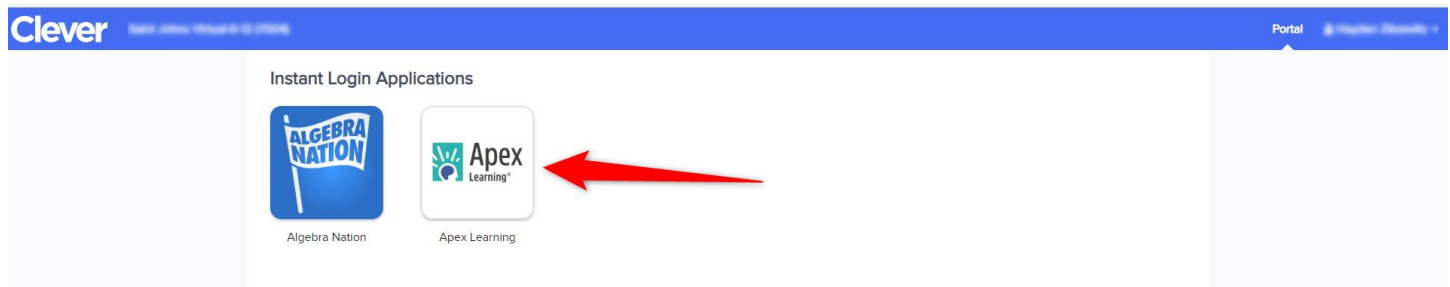

Agree to the Student Code of Conduct Acceptance and hit **Submit**.

You are now in your My Dashboard and will see your SJVS course listed.

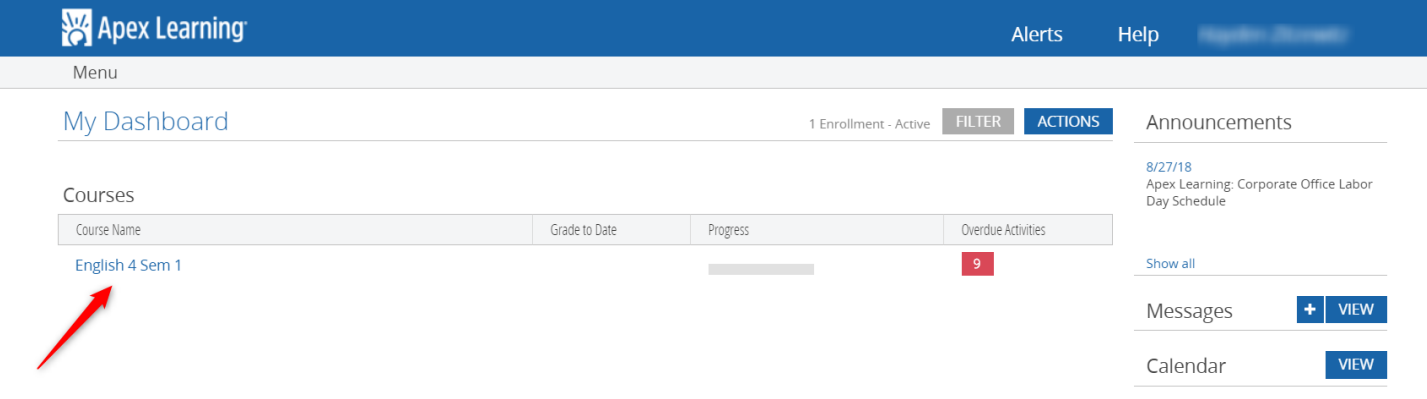

#### *\*If this is the first-time that you are logging in. Please make sure that you update your email and phone and hit save.*

*To update email and phone please do the following.*

- *1) Click name in upper right-hand corner.*
- *2) Click My Profile*

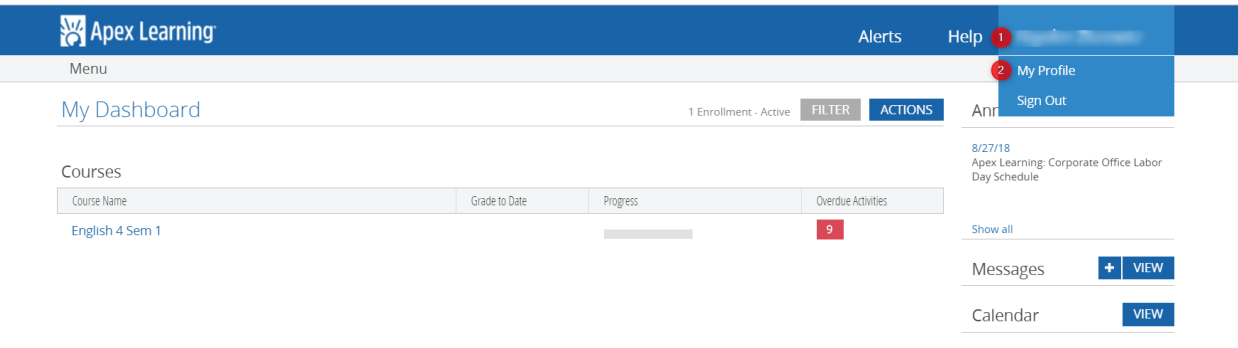

- *3) Under Contact (\*coaches would be your parent email if you wanted to add)*
- *4) Update Phone*
- *5) Update email*

### *6) Last but most important hit SAVE*

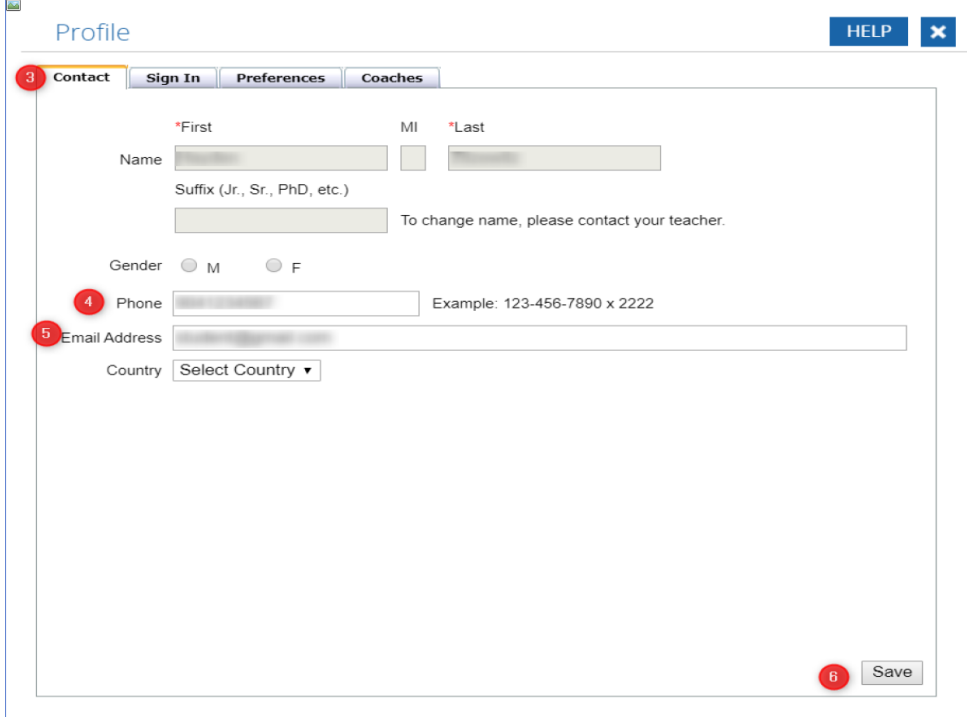